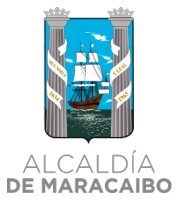

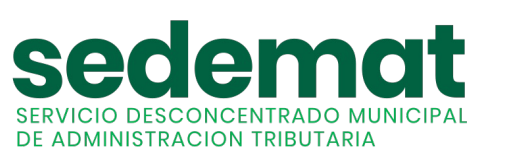

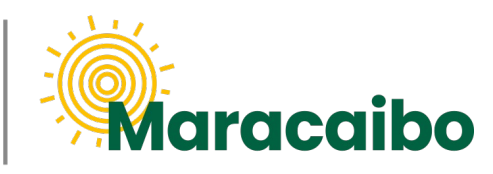

v1.0 Jun'22

# **NUEVO!**

# GUÍA PARA **CONTRIBUYENTES**

**¿CÓMO DECLARO Y PAGO EL IMPUESTO A LAS ACTIVIDADES ECONÓMICAS?**

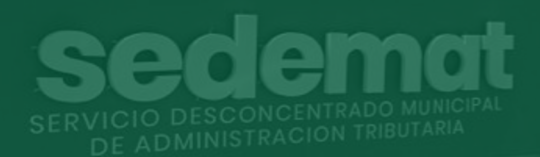

**#MARABINOCONSCIENTE**

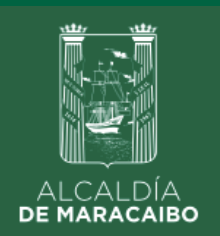

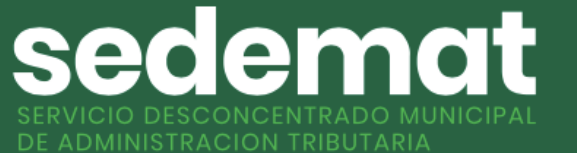

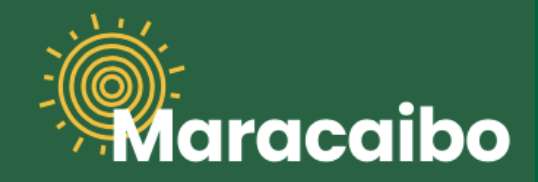

**¿CÓMO DECLARO (LIQUIDO) EL IMPUESTO A LAS ACTIVIDADES ECONÓMICAS?**

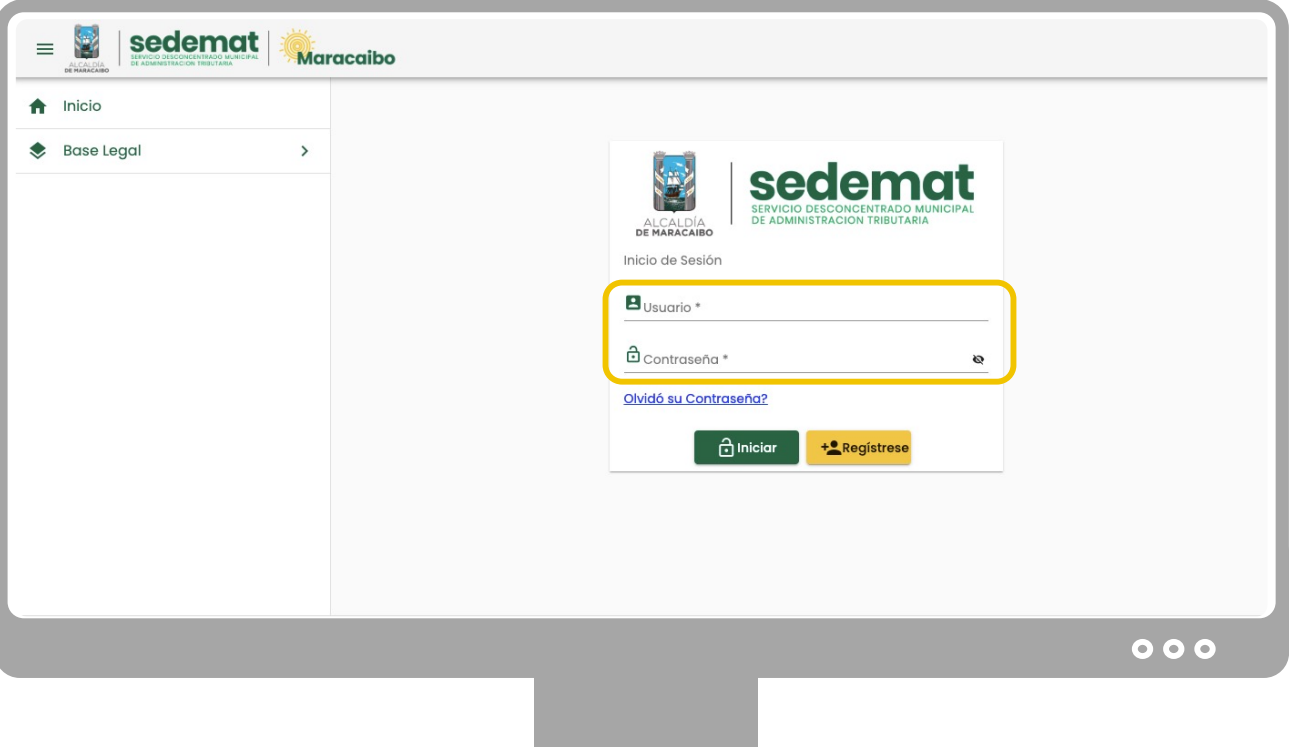

Dirígete a nuestro sitio web: **[sedematmaracaibo.org](https://sedematmaracaibo.org/),** introduce tu usuario y contraseña para ingresar al sistema.

#### **IMPORTANTE**

#### **- USUARIOS EXISTENTES (EN SISTEMA ANTERIOR):**

Si eres persona natural o jurídica, y estabas registrado en el sistema anterior (usuario – contraseña), podrás continuar utilizando tus mismas credenciales.

#### **- REGISTRO DE NUEVOS CONTRIBUYENTES IMPUESTO ACTIV. ECONÓMICAS:**

Si eres persona natural o jurídica, deberás hacer tu proceso de **REGISTRO** de manera **presencial** en cualquiera de nuestras tres sedes: Principal Valle Frío, Centro Comercial Costa Verde y La Curva de Molina.

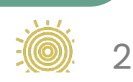

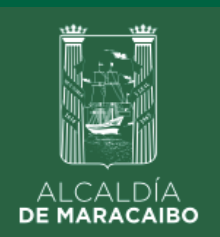

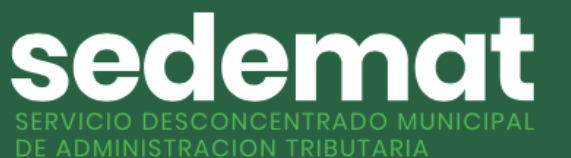

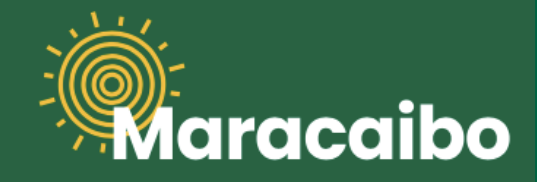

#### **¿CÓMO DECLARO (LIQUIDO) EL IMPUESTO A LAS ACTIVIDADES ECONÓMICAS?**

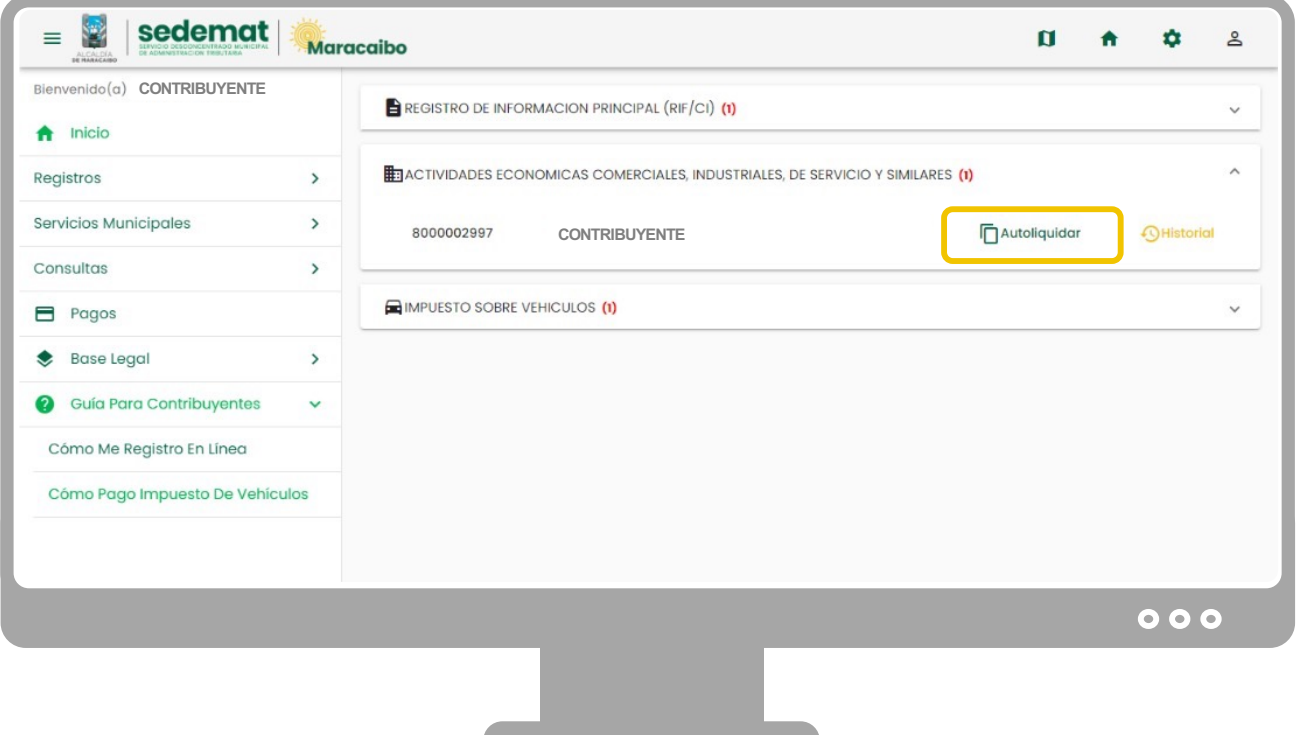

En el tablero de Impuestos de la página de inicio, selecciona la opción **"ACTIVIDADES ECONÓMICAS COMERCIALES, INDUSTRIALES, DE SERVICIO Y SIMILARES",** y dentro de sus alternativas, haz clic en la opción **"AUTOLIQUIDAR".**

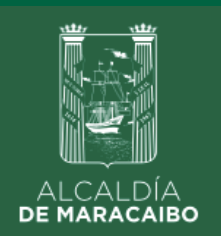

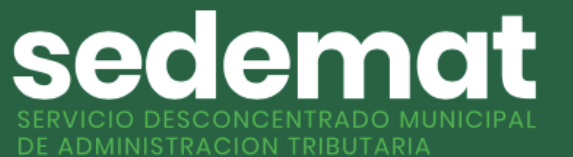

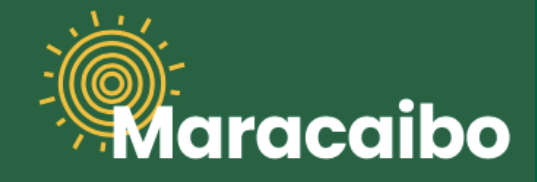

#### **¿CÓMO DECLARO (LIQUIDO) EL IMPUESTO A LAS ACTIVIDADES ECONÓMICAS?**

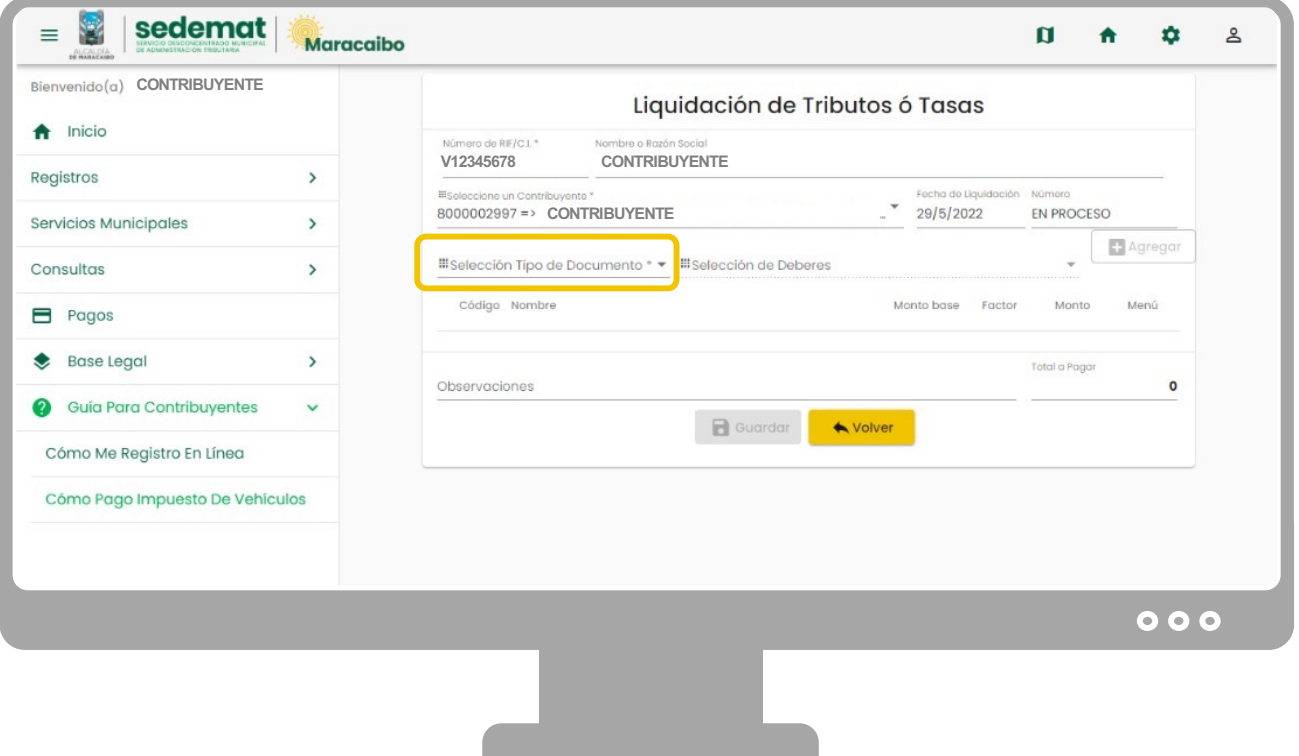

Los campos que identifican al contribuyente sobre el cual se liquidará el impuesto son mostrados de manera automática. Por ello, deberás hacer clic para seleccionar una de las opciones de la lista desplegada en el campo **"TIPO DE DOCUMENTO".**

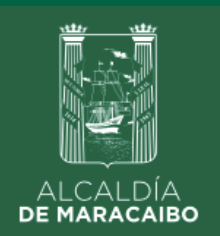

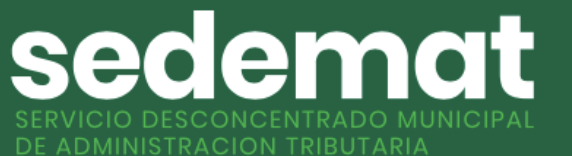

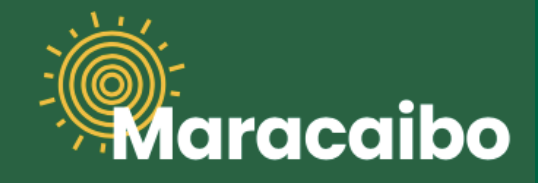

#### **¿CÓMO DECLARO (LIQUIDO) EL IMPUESTO A LAS ACTIVIDADES ECONÓMICAS?**

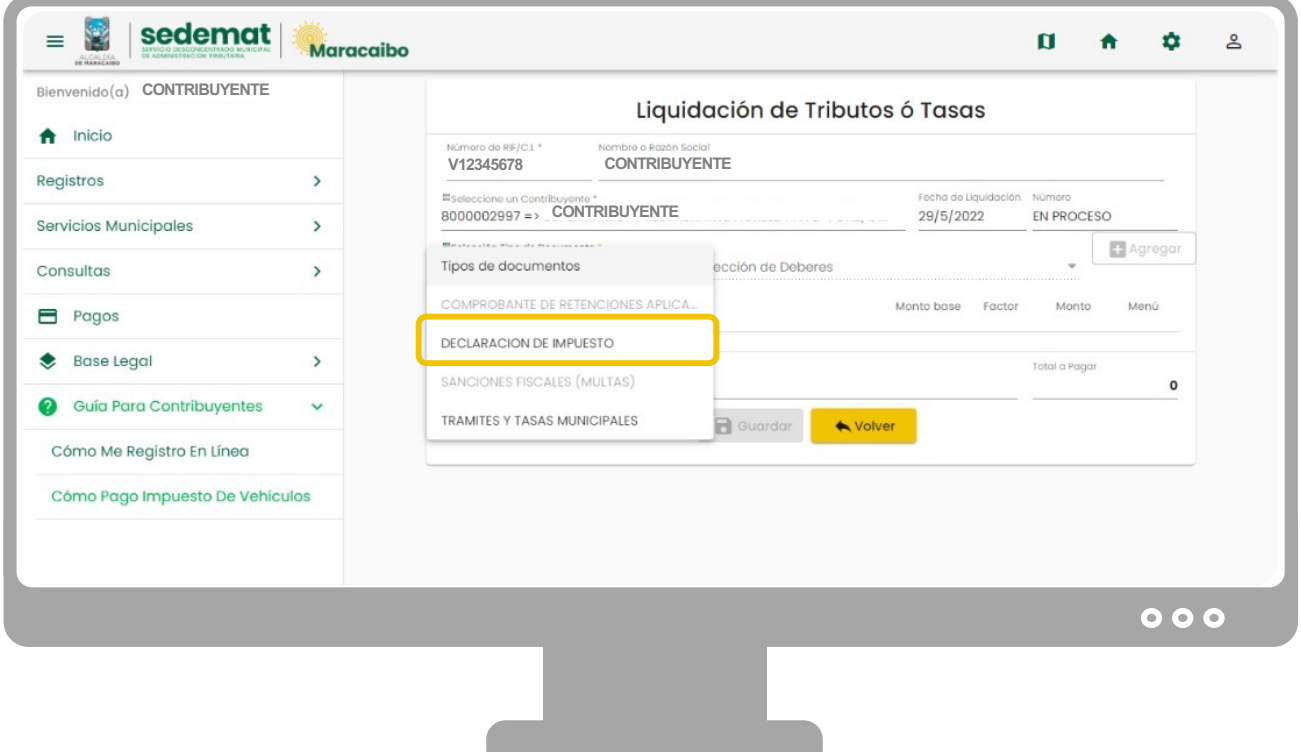

De la lista desplegada en el campo **"TIPO DE DOCUMENTO",** deberás seleccionar la opción **"DECLARACIÓN DE IMPUESTO".**

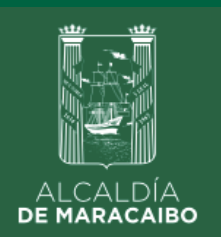

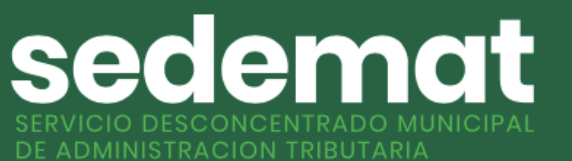

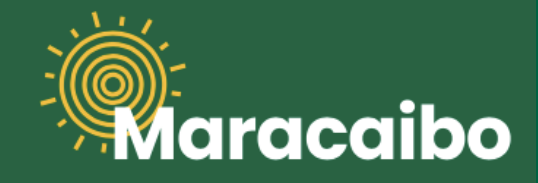

## **¿CÓMO DECLARO (LIQUIDO) EL IMPUESTO A LAS ACTIVIDADES ECONÓMICAS?**

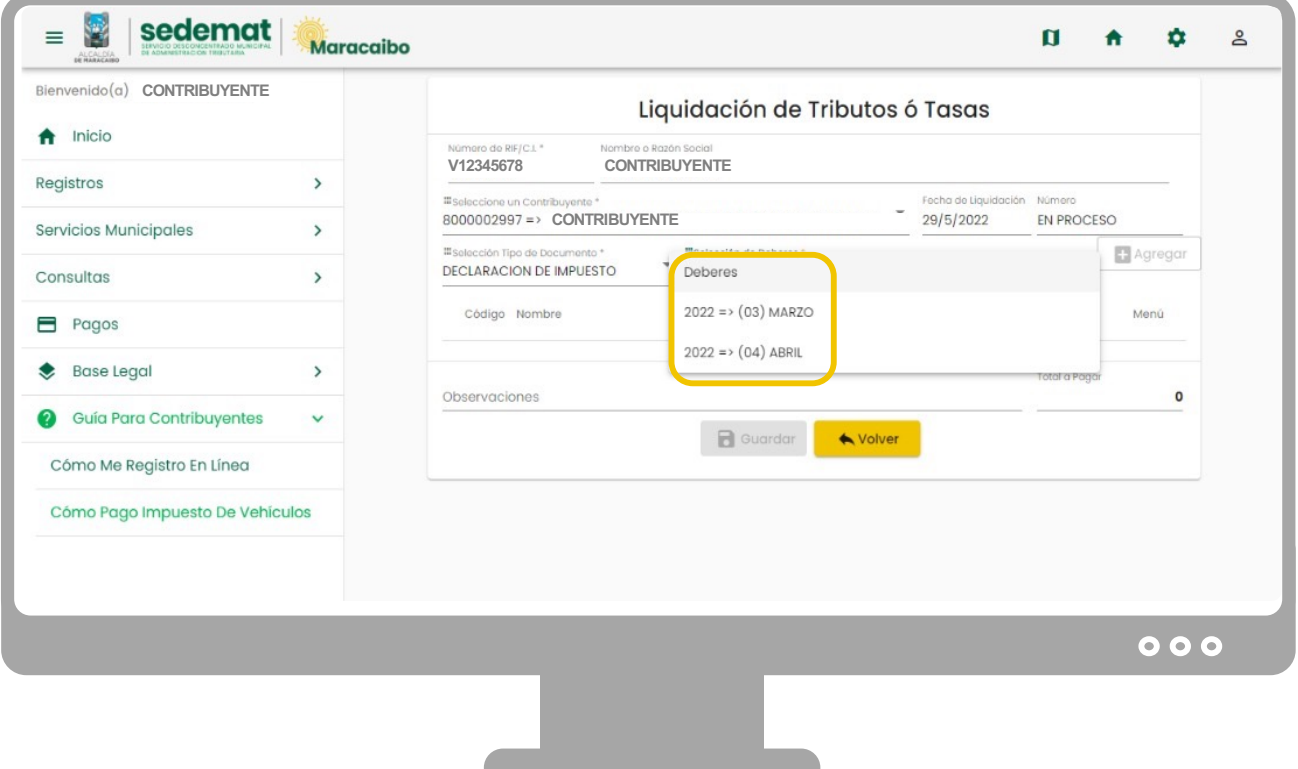

Luego de seleccionar **"DECLARACIÓN DE IMPUESTO",** en el campo **"Selección de Deberes"** ubicado a su derecha**,** elige **el período a declarar** de la lista desplegada**.**

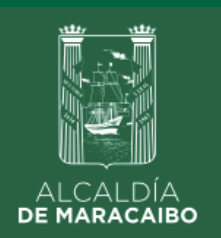

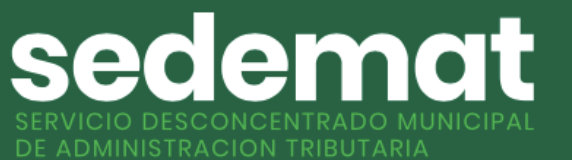

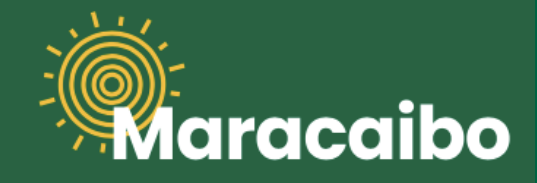

## **¿CÓMO DECLARO (LIQUIDO) EL IMPUESTO A LAS ACTIVIDADES ECONÓMICAS?**

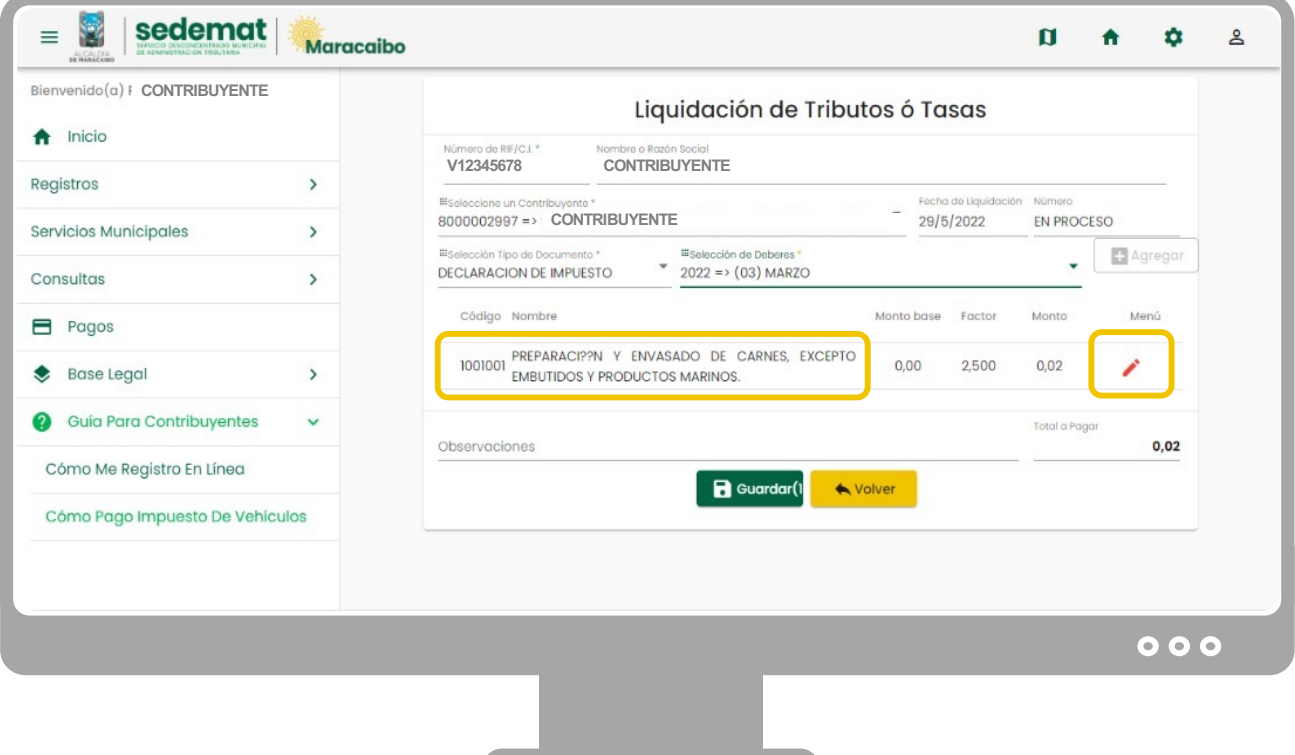

Inmediatamente se muestran los datos relacionados a la Actividad Económica ya registrada. Luego, haciendo clic en el botón de edición **"LÁPIZ ROJO",** permitirá declarar los ingresos brutos percibidos en el período seleccionado.

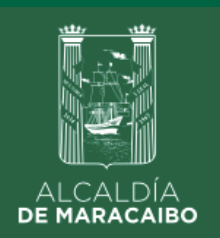

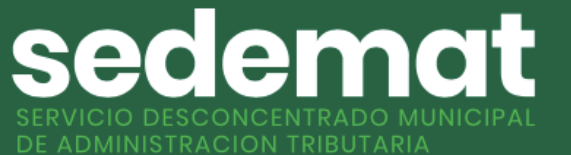

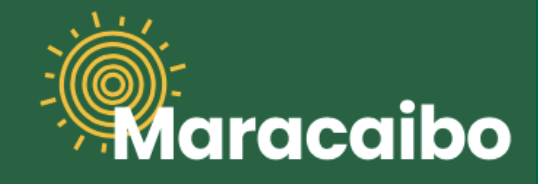

## **¿CÓMO DECLARO (LIQUIDO) EL IMPUESTO A LAS ACTIVIDADES ECONÓMICAS?**

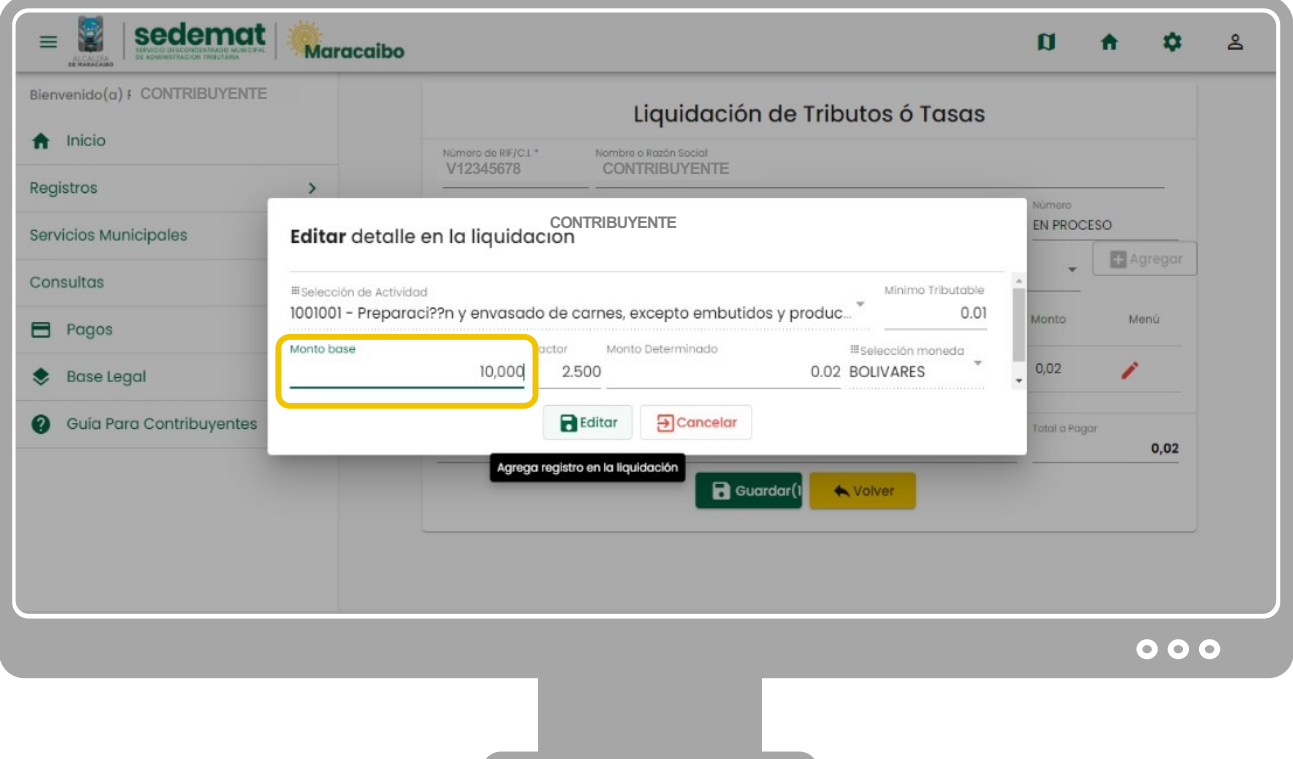

En esta ventana emergente, deberás declarar en el campo **MONTO BASE** los ingresos brutos percibidos en el período seleccionado. Luego, haz clic en el botón **"EDITAR"** para guardar los cambios efectuados.

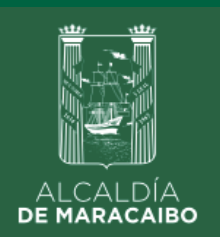

sedemat DE ADMINISTRACION TRIBUTARIA

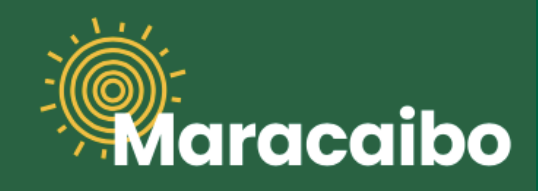

## **¿CÓMO DECLARO (LIQUIDO) EL IMPUESTO A LAS ACTIVIDADES ECONÓMICAS?**

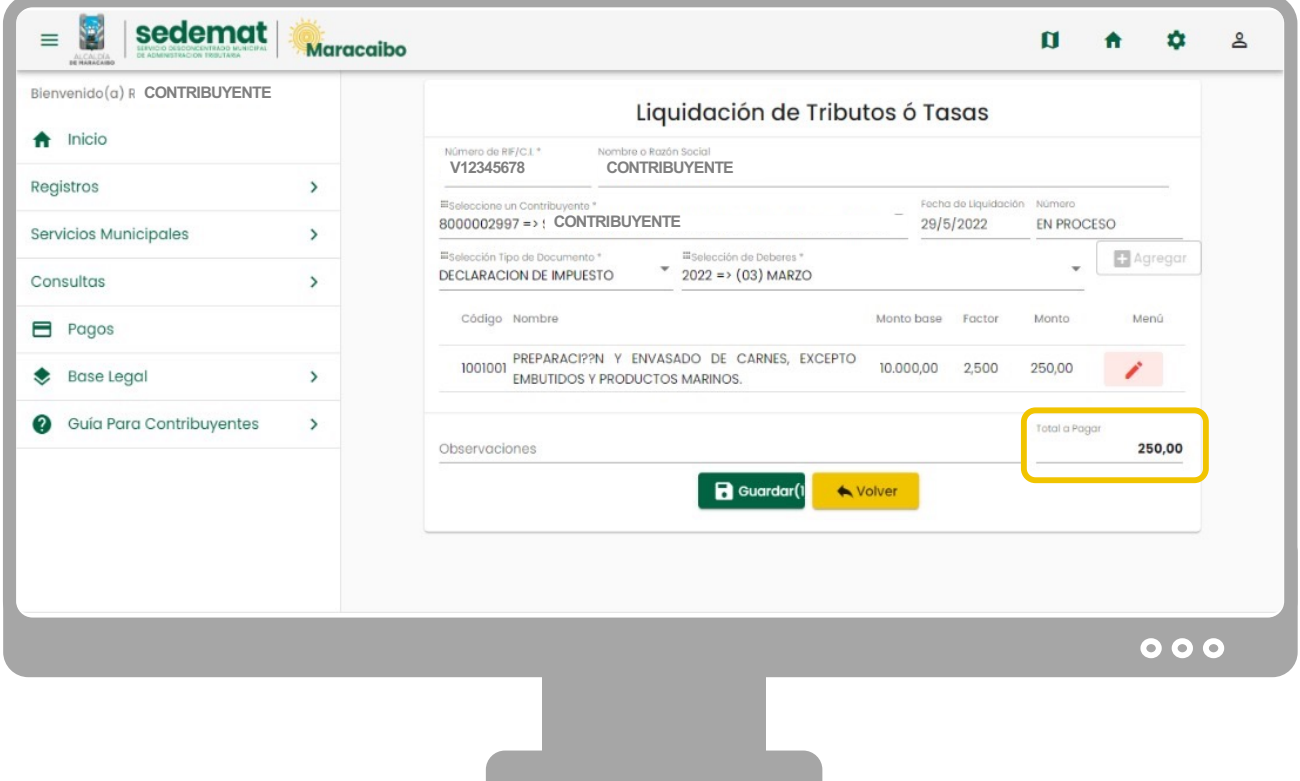

Basado en la información declarada, el Sistema efectuará los cálculos correspondientes para determinar el monto del impuesto a pagar.

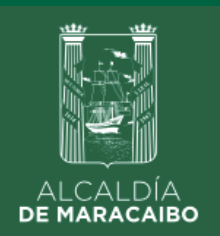

sedema

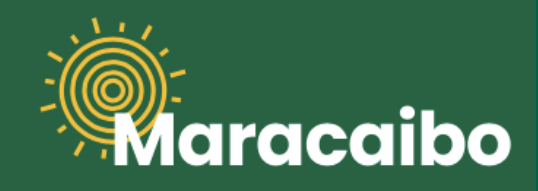

## **¿CÓMO DECLARO (LIQUIDO) EL IMPUESTO A LAS ACTIVIDADES ECONÓMICAS?**

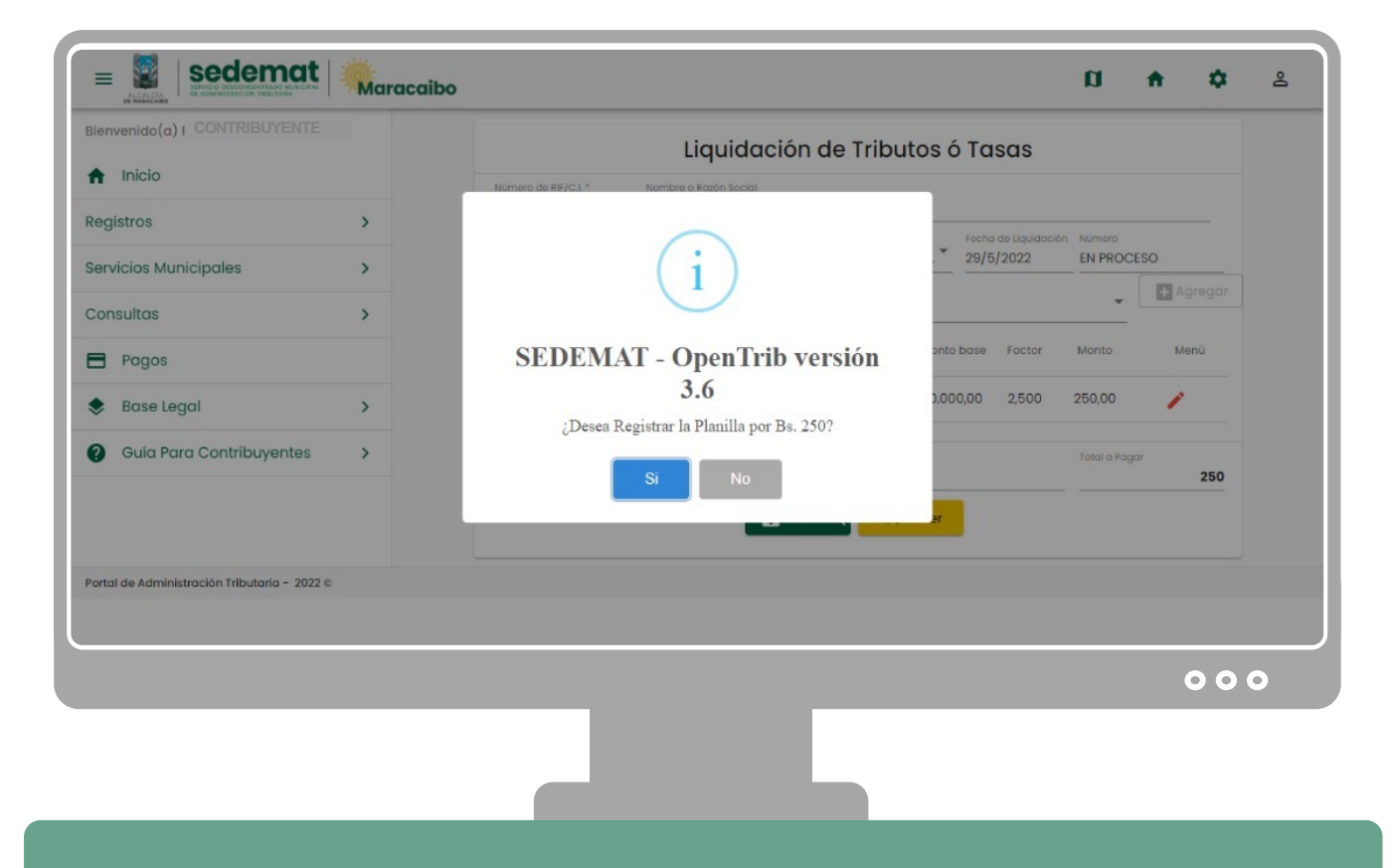

Para culminar el proceso de liquidación, deberás confirmar en la ventana emergente haciendo clic en el botón "**Si**".

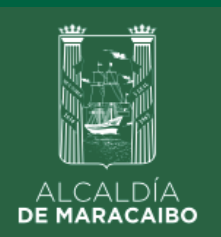

sedemat DE ADMINISTRACION TRIBUTARIA

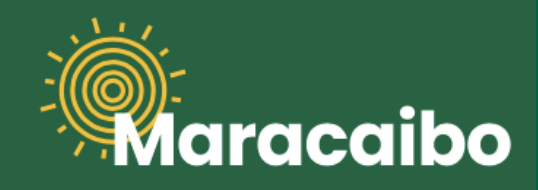

## **¿CÓMO DECLARO (LIQUIDO) EL IMPUESTO A LAS ACTIVIDADES ECONÓMICAS?**

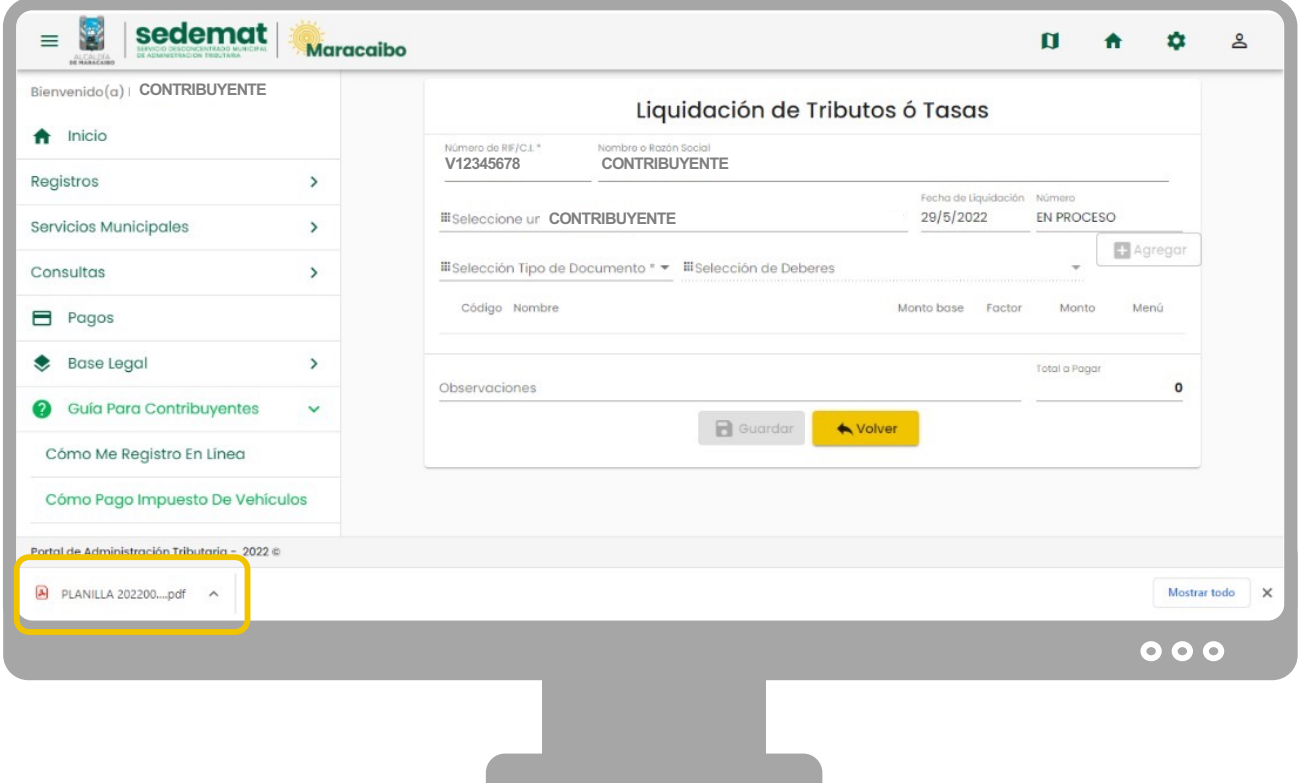

Luego, se generará la planilla de liquidación solicitada, que podrá ser descargada en formato .pdf como **Comprobante de Declaración** (este documento no se considera pagado sin su correspondiente validación).

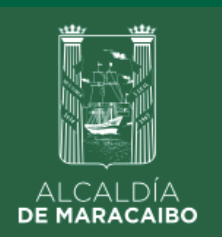

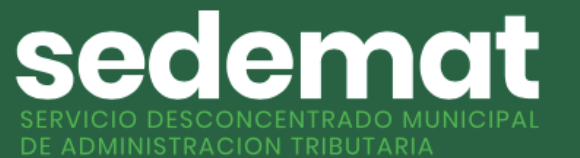

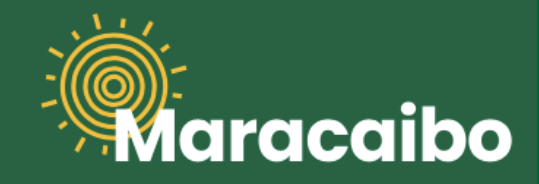

# **¿CÓMO DECLARO (LIQUIDO) EL IMPUESTO A LAS ACTIVIDADES ECONÓMICAS?**

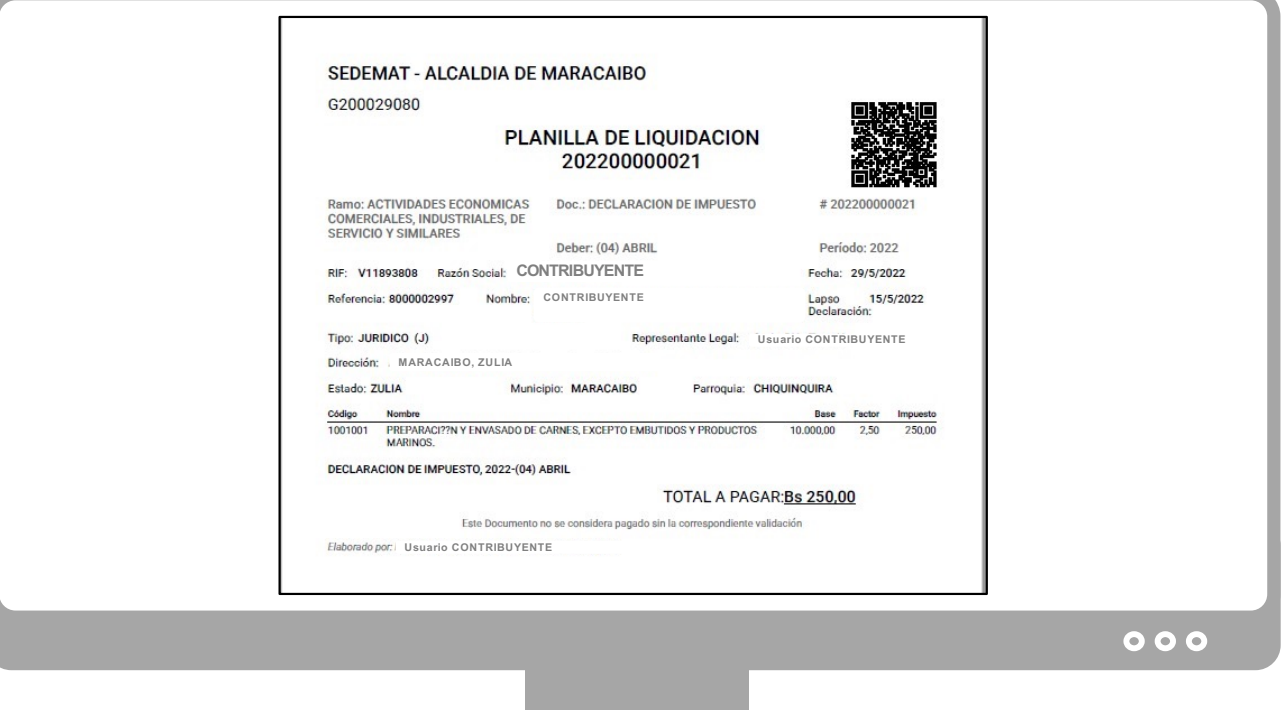

Ejemplo de Planilla de liquidación solicitada, que podrá ser descargada en formato .pdf como **Comprobante de Declaración** (este documento no se considera pagado sin su correspondiente validación).

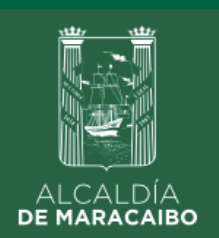

sedemat **IUNICIPAL** 

![](_page_12_Picture_2.jpeg)

**¿CÓMO REPORTO EL PAGO IMPUESTO A LAS ACTIVIDADES ECONÓMICAS?**

![](_page_12_Picture_82.jpeg)

En el menú principal, selecciona la opción **"PAGOS",** y dentro de sus alternativas, arriba a la derecha, haz clic en **"REGISTRAR PAGO".**

![](_page_12_Picture_7.jpeg)

![](_page_13_Picture_0.jpeg)

sedemat DE ADMINISTRACION TRIBUTARIA

![](_page_13_Picture_2.jpeg)

**¿CÓMO REPORTO EL PAGO IMPUESTO A LAS ACTIVIDADES ECONÓMICAS?**

![](_page_13_Picture_88.jpeg)

Seleccione la(s) casilla(s) correspondiente(s) a la(s) planilla(s) de liquidación que será(n) reportada(s) como pagada(s), y luego haz clic en la opción **"REPORTAR TRANSFERENCIA".**

![](_page_14_Picture_0.jpeg)

sedemat DE ADMINISTRACION TRIBUTARIA

![](_page_14_Picture_2.jpeg)

**¿CÓMO REPORTO EL PAGO IMPUESTO A LAS ACTIVIDADES ECONÓMICAS?**

![](_page_14_Picture_99.jpeg)

Luego de seleccionar la opción **"REPORTAR TRANSFERENCIA"**, deberás elegir de la lista desplegable, la **Institución Bancaria** a la cual se efectuó la transferencia que deseas reportar (banco receptor).

![](_page_14_Picture_7.jpeg)

![](_page_15_Picture_0.jpeg)

sedemat DE ADMINISTRACION TRIBUTARIA

![](_page_15_Picture_2.jpeg)

**¿CÓMO REPORTO EL PAGO IMPUESTO A LAS ACTIVIDADES ECONÓMICAS?**

![](_page_15_Picture_172.jpeg)

Luego de seleccionada la **Institución Bancaria,** deberás completar los campos **"NÚMERO DE DOCUMENTO"** (indicar número de referencia del banco emisor) y **"MONTO"** de la transacción realizada.

A continuación, haz clic en el botón **"ADJUNTAR" (acción obligatoria)**, para incluir documento de soporte del pago realizado (transferencia), en formato .jpeg, .png o .pdf. **La Administración Tributaria utilizará el comprobante adjunto para proceso de conciliación.**

![](_page_15_Picture_8.jpeg)

![](_page_16_Picture_0.jpeg)

sedemat DE ADMINISTRACION TRIBUTARIA

![](_page_16_Picture_2.jpeg)

**¿CÓMO REPORTO EL PAGO IMPUESTO A LAS ACTIVIDADES ECONÓMICAS?**

![](_page_16_Picture_121.jpeg)

Luego, se generará un **RECIBO DE PAGO PROVISIONAL (POR VALIDAR)**, que podrá ser descargado en la sección **"PAGOS",** en formato .pdf como soporte del trámite realizado.

**IMPORTANTE:** este documento **NO** se considera pagado sin su correspondiente validación.

![](_page_17_Picture_0.jpeg)

sedemat DE ADMINISTRACION TRIBUTARIA

![](_page_17_Picture_2.jpeg)

**¿CÓMO REPORTO EL PAGO IMPUESTO A LAS ACTIVIDADES ECONÓMICAS?**

![](_page_17_Picture_115.jpeg)

En tanto la Administración Tributaria realiza la respectiva conciliación, el **RECIBO DE PAGO PROVISIONAL (POR VALIDAR)**, podrá ser descargado en formato .pdf como soporte del trámite realizado según se muestra en la imagen.

![](_page_17_Picture_7.jpeg)

![](_page_18_Picture_0.jpeg)

sedemat DE ADMINISTRACION TRIBUTARIA

![](_page_18_Picture_2.jpeg)

**¿CÓMO REPORTO EL PAGO IMPUESTO A LAS ACTIVIDADES ECONÓMICAS?**

![](_page_18_Picture_116.jpeg)

Posterior a la correspondiente conciliación por parte de la Administración Tributaria, podrá ser descargado similar documento con sello de validación **"PAGADO" con su fecha/hora de procesamiento** en la sección **"PAGOS",** en formato .pdf como soporte del trámite efectuado.

![](_page_18_Picture_7.jpeg)

Elaborado por:

![](_page_19_Picture_1.jpeg)

![](_page_19_Picture_2.jpeg)

![](_page_19_Picture_3.jpeg)

v1.0 Jun'22